# **M-AUDIO all 19218**

Руководство пользователя (Русский)

## **M-AUDIO**

### Руководство пользователя (Русский)

Вступление

#### Содержимое

AIR 192/8

Кабель USB-C–на–USB-C

Кабель USB-C–на–USB-A

(2) 1/8" (3.5mm) MIDI адаптеры

Программное Обеспечение

Руководство пользователя

Руководство по технике безопасности и гарантия

#### Поддержка

Для получения последней информации об этом продукте (системные требования, информация о совместимости и т.д.) и регистрации продукта посетите сайт m-audio.com.

Для получения дополнительной поддержки продукта посетите сайт m-audio.com/support.

#### Начало работы

Пользователи Windows: перед подключением AIR 192/8 к компьютеру установите драйверы:

- 1. Перейдите в раздел m-audio.com/drivers и загрузите последнюю версию драйвера AIR 192/8 для вашей операционной системы.
- 2. Откройте загруженный файл и дважды щелкните файл установщика драйвера.
- 3. Следуйте инструкциям на экране, чтобы установить драйверы.

Для использования драйвера на Windows откройте M-Audio AIR 192|8 Control Panel. Здесь вы можете выставить желаемый Buffer Size (размер буфера) и Sample Rate (частоту дискретизации).

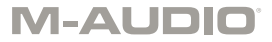

Для использования AIR 192/8, как основное устройство воспроизведения, следуйте следующим инструкциям:

#### Windows:

1. Используйте прилагаемый USB-кабель для подключения AIR 192/8 к компьютеру.

2. В панели задач найдите значок регулятора громкости "динамик". Щелкните правой<br>кнопкой мыши динамик и откройте его.

Sound Settings > Sounds.

Или перейдите Start Menu > System > Sound > Sound Control Panel.

3. На панели управления Windows Sound выберите вкладку Воспроизведение (Playback) и выберите AIR 192/8 в качестве устройства по умолчанию (default device).

4. Перейдите во вкладку Запись (Recording) и выберите AIR 192/8 в качестве устройства

по умолчанию.

5. Нажмите кнопку Свойства (Properties) в правом нижнем углу.

6. В новом окне перейдите на вкладку Дополнительно (Advanced) и выберите 2-канальный, 24-битный, 48000 Гц (студийное качество) в качестве формата по умолчанию.

7. Снимите оба флажка в Exclusive Mode.

8. Нажмите кнопку ОК, чтобы закрыть окно свойств.

9. Нажмите кнопку ОК, чтобы закрыть панель управления.

#### macOS:

1. Используйте прилагаемый USB-кабель для подключения AIR 192/8 к компьютеру.

2. Перейдите в раздел Приложения "Утилиты" Настройка аудио MIDI.

3. В окне аудио устройств выберите AIR 192/8 в левой колонке.

4. Щелкните правой кнопкой мыши на AIR 192/8 и выберите Использовать это устройство для ввода звука.

5. Щелкните правой кнопкой мыши AIR 192/8 и выберите Использовать это устройство для вывода звука.

6. Выйти из настроек.

#### Настройка AIR 192/8 в Pro Tools | First M-Audio Edition

1. Используйте прилагаемый USB-кабель для подключения AIR 192/8 к компьютеру.

2. Откройте Pro Tools | First M-Audio Edition.

3. Зайти в Setup > Playback Engine....

4. Откройте меню Playback Engine и выберите M-Audio AIR 192/8.

Примечание: возможно, Вам потребуется сохранить и перезапустить свой проект.

5. Выберите частоту дискретизации (Sample Rate) и нажмите кнопку ОК, чтобы закрыть окно настройки.

6. Зайдите в Setup > I/O и выберите M-Audio AIR 192|8 в качестве устройства ввода и вывода (Input and Output devices).

Теперь вы можете добавлять треки для отправки и приема аудио и MIDI из источников, подключенных ко входам AIR 192/8, и передавать записанное аудио обратно через выходы AIR 192/8.

4

#### Схема соединений

Предметы, не перечисленные в разделе Содержимое, продаются отдельно.

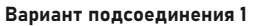

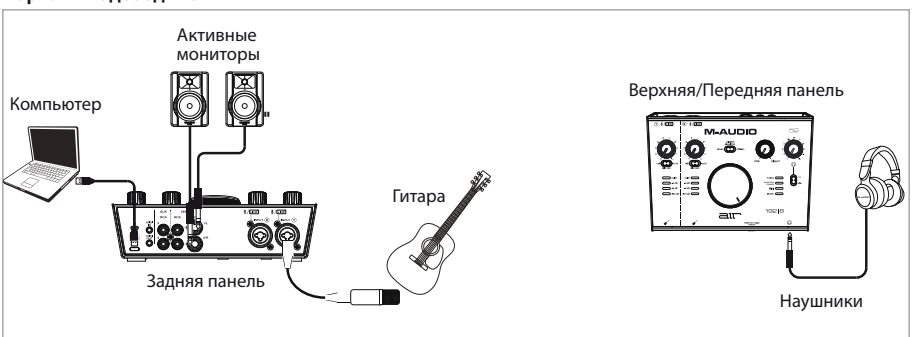

#### Вариант подсоединения 2

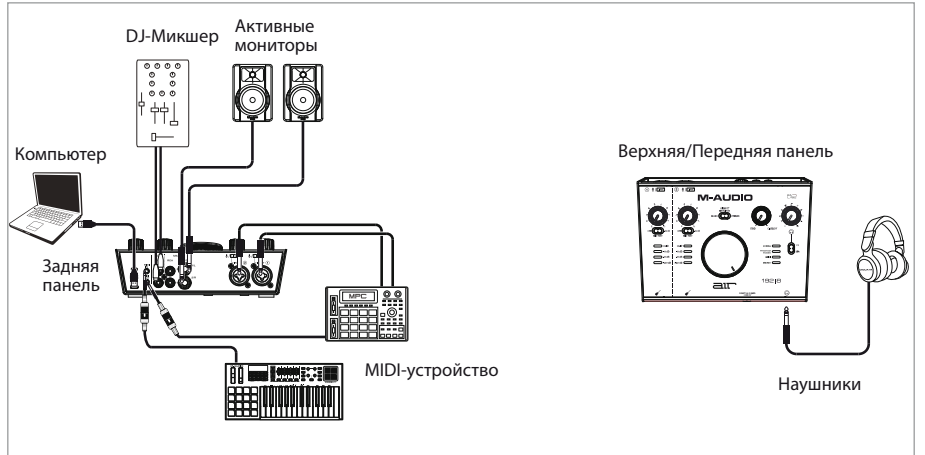

Вариант подсоединения 3

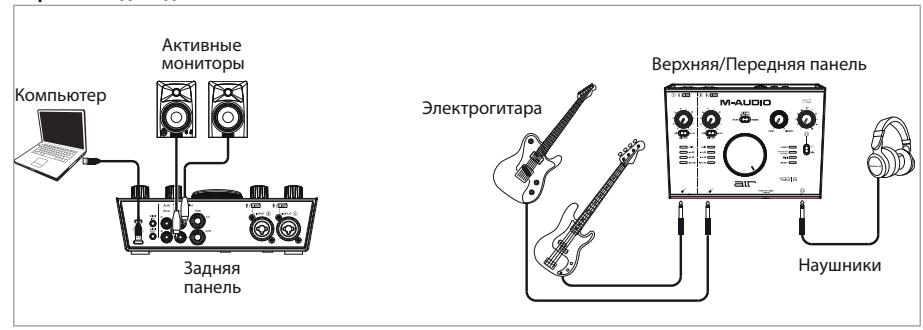

#### **M-AUDIO**

Особенности

Верхняя панель

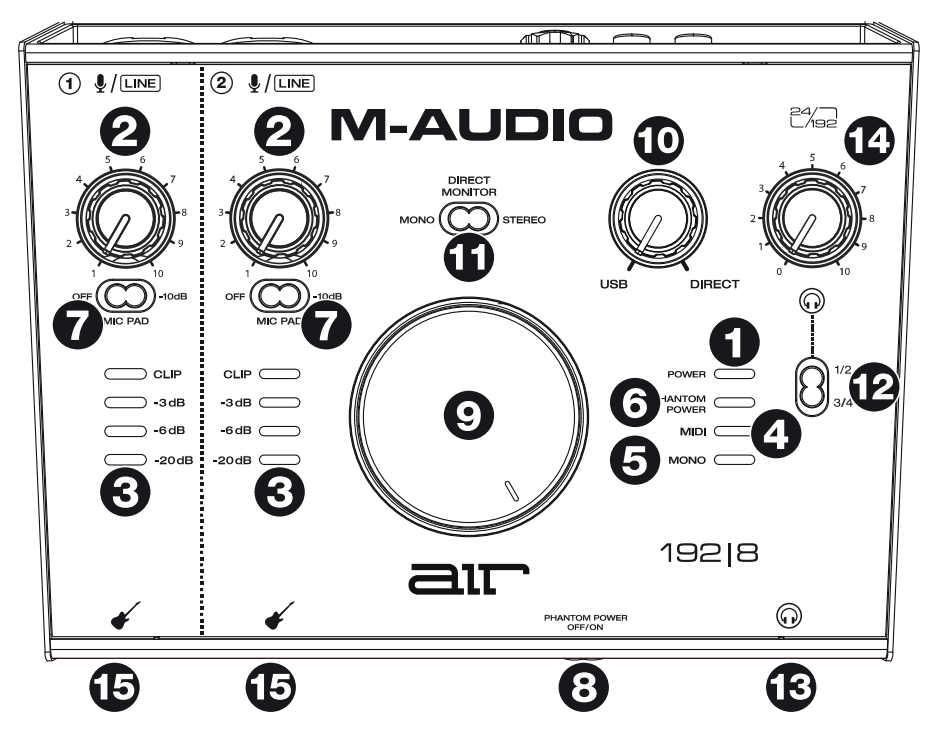

1. Индикатор Power: Этот датчик загорается, когда между вашим компьютером и AIR 192/8 установлено USB-соединение. Обращайте внимание на этот индикатор, чтобы убедиться, что AIR 192/8 получает питание и готов к использованию.

2. Input Gain: регулирует уровень усиления входного сигнала. Установите эту ручку так, чтобы соответствующий светодиодный счетчик (расположенный под ручкой) не достигал красного (пикового) уровня, вызывающего искажения в звуке.

3. Светодиодные индикаторы: показывают уровень входного сигнала от комбинированных и инструментального входов.

4. Индикатор MIDI: Этот индикатор загорается, когда MIDI сигнал идет на устройство или с него.

5. Индикатор MONO: Этот индикатор загорается, когда прямой сигнал на мониторы каналов 1 и 2 установлен в моно.

6. Индикатор +48В (фантомное питание): загорается при включении фантомного питания.

7. Микрофонный аттенюатор -10 дБ: отрегулируйте эти переключатели, чтобы уменьшить коэффициент усиления микрофонного входа соответствующего канала на -10 дБ. Когда они находятся в правом положении - аттенюатор -10 дБ активен.

8. Переключатель фантомного питания: этот переключатель активирует и деактивирует фантомное питание для комбинированных входов 1-2. При активации фантомное питание подает на входы + 48 вольт. Обратите внимание, что большинство динамических микрофонов и ленточных микрофонов не требуют фантомного питания, в то время как большинство конденсаторных микрофонов требуют. Обратитесь к документации вашего микрофона, чтобы узнать, нужно ли ему фантомное питание.

9. Monitor Level: регулирует выходную громкость основных выходов TRS и RCA (1/L 2/R), которые должны быть подключены к вашим активным мониторам или усилителю.

10. Monitor Mix: настройка микширования аудиосигнала с ваших входов (Direct) и аудиовыхода вашего компьютера (USB), который будет отправляться на основные выходы и выход для наушников.

Примечание: при установке в режим Direct левый канал будет входом 1, а правый каналвходом 2. Вы можете суммировать левый и правый каналы (чтобы услышать оба входа как один суммированный моно-сигнал), поставив переключатель Direct Monitor в положение Mono.

Эта ручка полезна для работы с "latency", когда вы записываете в свою DAW.

Latency-это задержка звука, которая может возникнуть между входящим звуком (игра на вашем инструменте, пение и т. д.) и исходящим звуком (когда вы слышите его в DAW).Задержка часто является результатом настройки размера буфера (buffer size) в Настройках DAW, параметрах (Options) или в Настройках устройства (Device Setup). Более высокие размеры буфера обычно приводят к более высокой задержке. В некоторых случаях более низкие настройки размера буфера могут потреблять больше оперативной памяти компьютера и вызывать сбои звука. Чтобы предотвратить эти звуковые сбои, нужно использовать более высокую настройку буфера, что в свою очередь может привести к задержке.

11. Переключатель прямого мониторинга (Direct Monitor): поставьте этот переключатель в правом положении Stereo, чтобы контролировать прямой входной сигнал с входом 1 в левом канале и входом 2 в правом канале. Это полезно, если вы хотите непосредственно контролировать настройку стереомикрофона, например стереосигнал с клавиатуры или барабанные микрофоны. Установите этот переключатель в левое положение Mono (горит индикатор Mono), чтобы контролировать прямой входной сигнал со всеми входами, суммированными и слышимыми одинаково с каждой стороны. Это полезно для мониторинга сигнала гитарного или вокального микрофона. Этот переключатель не влияет на воспроизведение DAW или на то, как ваш звук записывается в DAW; он влияет только на то, как вы слышите входной сигнал на выходе наушников и выходе мониторов.

12. Переключатель источника для наушников: этот переключатель выбирает какие выходы (на задней панели) идут на выход наушников: основные выходы 1-2 (1/2) или выходы 3-4  $(3/4).$ 

13. Выход для наушников (передняя панель): подключите наушники TRS 1/4 дюйма (6,35 мм) к этому выходу. Миксом, который вы слышите с этих выходов, можно управлять с помощью регуляторов 12, 10, 11, 14.

14. Громкость наушников (передняя панель): регулировка громкости выходного сигнала наушников.

15. Инструментальные входы (передняя панель): подключите гитару с пассивным звукоснимателем или другим высокоомным сигналом к этим входам с помощью кабеля TS 1/4 дюйма (6,35 мм).

Следите за уровнем входного сигнала с помощью светодиодных индикаторов.

Примечание: использование инструментального входа отключит комбинированный вход на соответствующем канале.

#### **M-AUDIO**

#### Особенности

#### Задняя панель

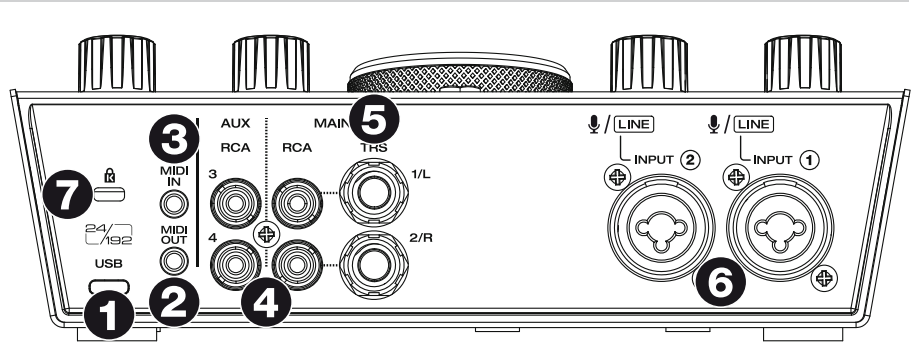

1. USB-порт (Type C): это соединение позволит вам отправлять аудио-и MIDI-данные на компьютер и с него. Используйте прилагаемые кабели USB-C-to-USB-C или USB-C-to-USB-A для подключения AIR 192/4 к компьютеру. AIR 192/4 требует подключения USB 2.0 (или выше).

2. MIDI Out: используйте стандартный пятиконтактный MIDI-кабель для подключения этого выхода к MIDI-входу внешнего MIDI-устройства.

3. MIDI In: используйте стандартный пятиконтактный MIDI-кабель для подключения этого входа к MIDI-выходу внешнего MIDI-устройства.

4. Выходы RCA 1-4: Небалансные разъемы RCA 1/2 передают сигнал с каналов 1-2 и управляются регуляторами Main Level, Direct/USB Monitoring, Direct Monitor.

Небалансные разъемы RCA 3/4 передают сигнал с каналов 3-4 и не управляются регуляторами Main Level, Direct/USB Monitoring, Direct Monitor.

5. Основные выходы 1-2 (Main): Используйте стандартные кабели TRS 1/4" (6,35 мм) для подключения этих выходов к вашим активным мониторам, усилителю и т. д. Микс, который вы слышите с этих выходов, регулируется ручкой Monitor Mix и переключателем Direct Monitor. Уровень этих выходов контролируется регулятором Monitor Level.

6. Комбинированные входы (Combo): подключите к этим входам микрофоны, гитару или бас-гитару с активным звукоснимателем, или линейное устройство. Для микрофонов используйте кабель XLR или TRS 1/4 дюйма (6,35 мм). Для гитары или баса с активным звукоснимателем используйте стандартный кабель TS 1/4 дюйма (6,35 мм). Для сигналов линейного уровня используйте кабель TRS 1/4 дюйма (6,35 мм). Следите за уровнем входного сигнала с помощью светодиодных индикаторов.

7. Слот замка Kensington: вы можете использовать этот слот замка Kensington для крепления AIR 192/4 к столу или другой поверхности.

# **m-audio.com**

Manual Version 1.1